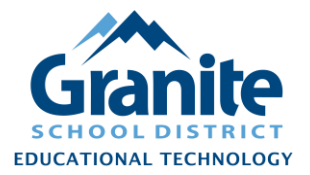

## **Kami – Teacher – Integrate Kami into Google Classroom**

## [Video Tutorial](https://youtu.be/TupJf7NzxDI)

**1.** Open <https://www.kamiapp.com/> and "Sign in" with your granitesd.org Google account.

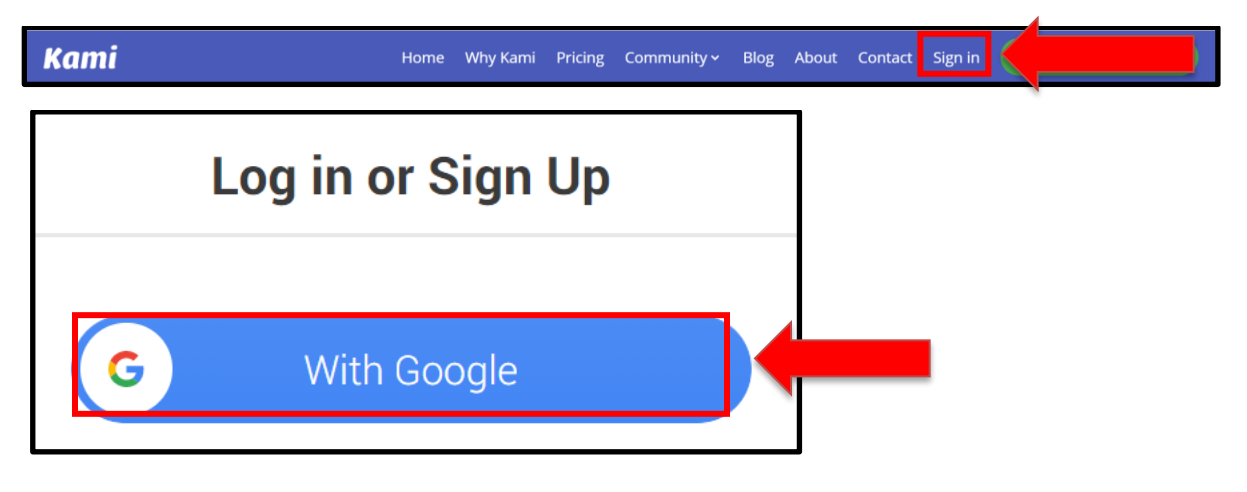

**2.** Go to the [Chrome Web](https://chrome.google.com/webstore/detail/kami-extension-pdf-and-do/ecnphlgnajanjnkcmbpancdjoidceilk) Store and "Add" the Kami extension to Chrome.

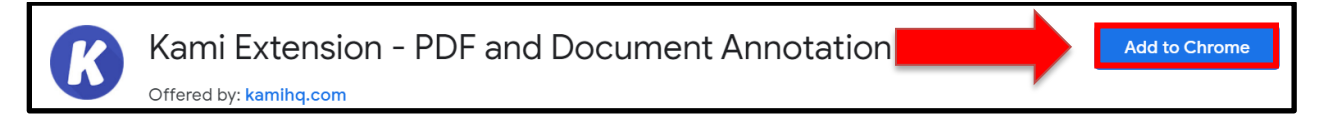

**3.** Open Google Classroom, select "Classwork," "+Create" and select "Kami Assignment."

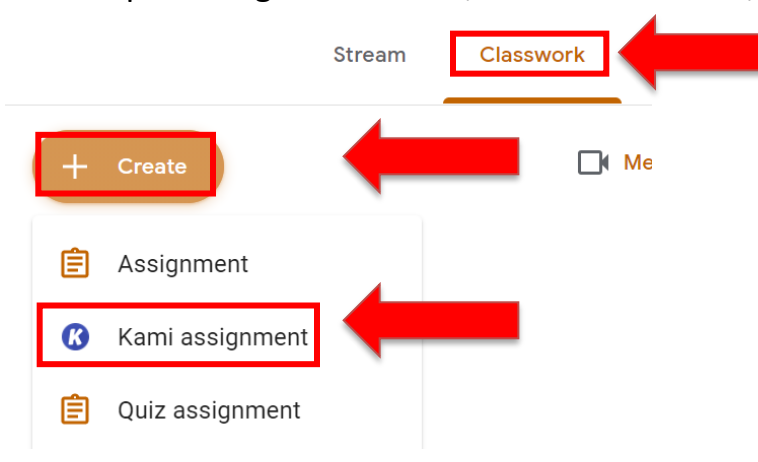

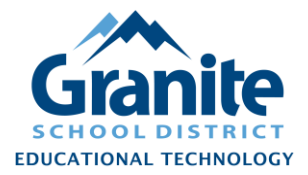

## **Kami – Teacher – Integrate Kami into Google Classroom**

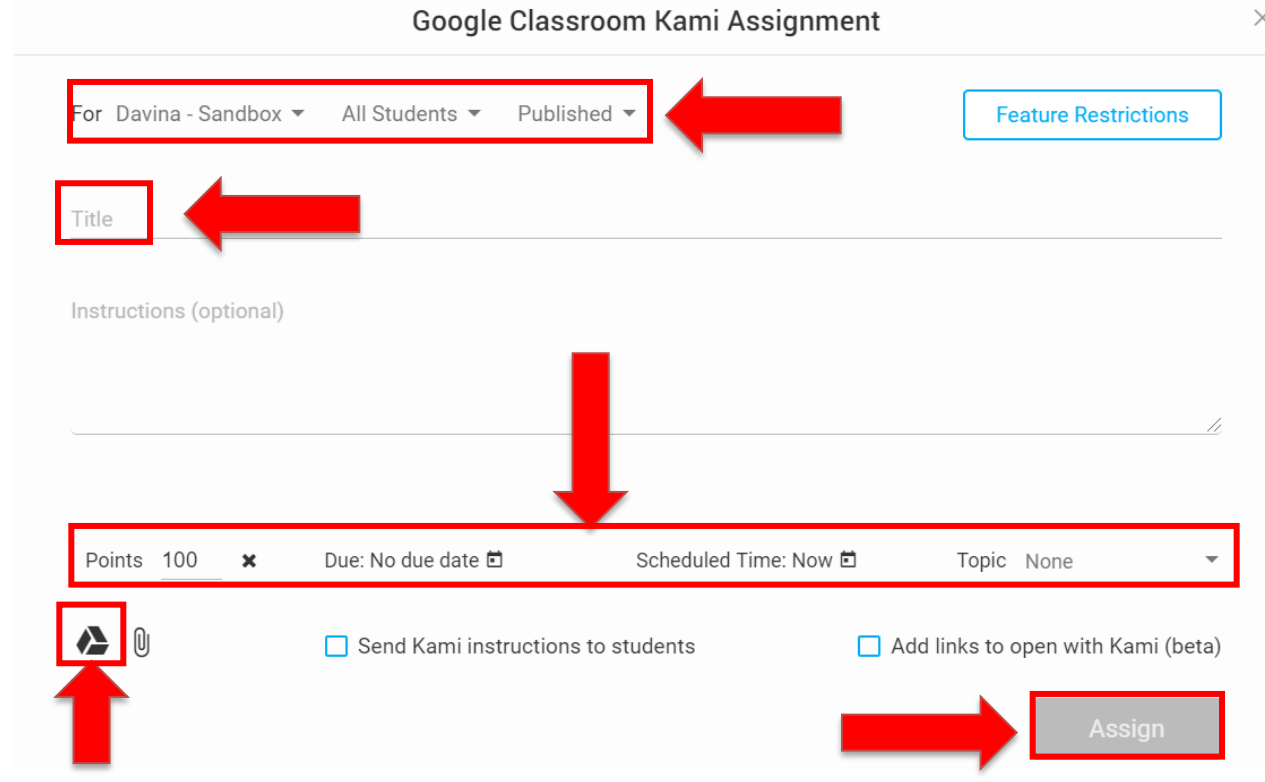

**4.** Choose your Assignment settings

**5.** Select PDF to attach to the assignment and "Assign"